## *Práctica 1*

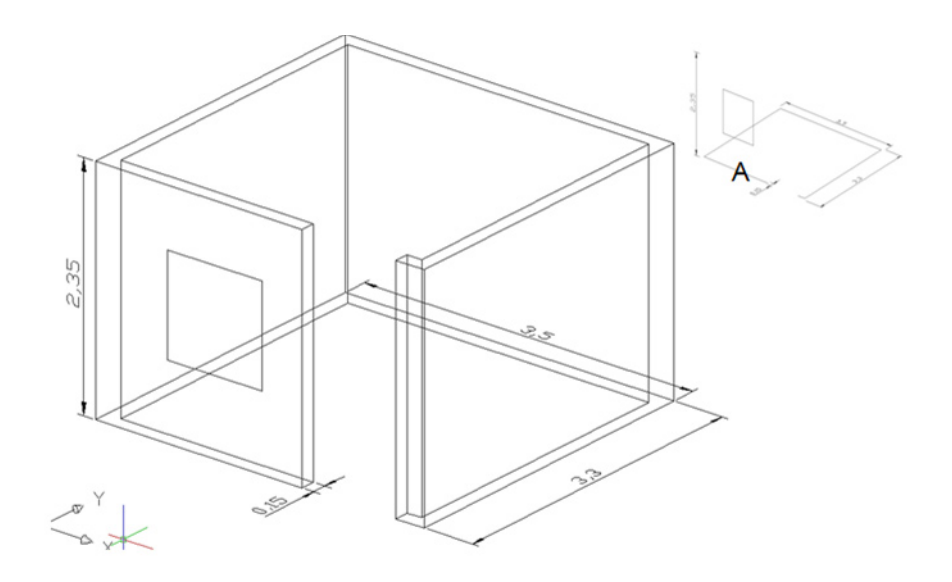

Crear un cuarto con un muro de espesor 0.15m y 2.35 de altura con la orden polysolid

- 1. Oprimir clic sobre el grupo INICIO (HOME) de la CINTA (RIBBON).
- 2. Oprimir clic sobre la opción POLISOLIDO (POLYSOLID).
- 3. Escribir N (W) y oprimir INTRO (ENTER) para ingresar el nuevo ancho.
- 4. Escribir 0.15 y oprimir INTRO (ENTER) que será el nuevo ancho del muro.
- 5. Escribir A (H) y oprimir INTRO (ENTER) para ingresar la nueva altura del muro.
- 6. Escribir 2.35 y oprimir INTRO (ENTER) que será la nueva altura.
- 7. Oprimir INTRO (ENTER) o la letra O (O) para indicar que se creara un polisólido a partir de una entidad.
- 8. Oprimir clic sobre la entidad indicada con la letra A.